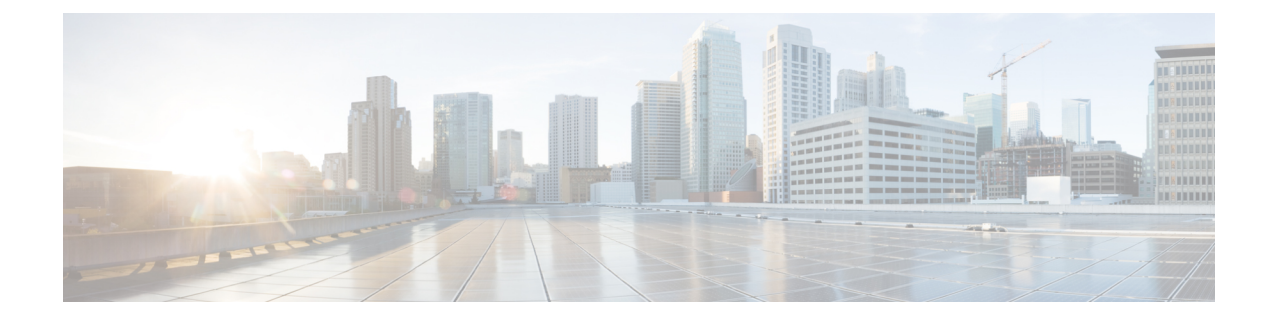

# **Cisco Webex Control Hub**

- [Personnalisation](#page-0-0) de votre périphérique, à la page 1
- Création d'un Espaces de travailet Ajout de [services,](#page-2-0) à la page 3
- Verrouiller les paramètres de votre [périphérique,](#page-3-0) à la page 4
- Ajouter le service [Calendrier,](#page-3-1) à la page 4
- Configurer l'affichage [numérique,](#page-4-0) à la page 5
- Afficher les données de votre [périphérique](#page-5-0) sur le hub de contrôle, à la page 6
- Générer un nouveau code [d'activation,](#page-5-1) à la page 6

### <span id="page-0-0"></span>**Personnalisation de votre périphérique**

De nombreux paramètres et fonctionnalités sont activés par défaut. Cependant, vous pouvez personnaliser ces éléments selon vos besoins.

#### **Configuration de fonctions pour un seul périphérique**

Toutes les fonctions basées sur le Cloud sont configurées et contrôlées à partir de Cisco Webex Control Hub. Vous pouvez activer différentes fonctions à mesure que vos besoins changent.

#### **Procédure**

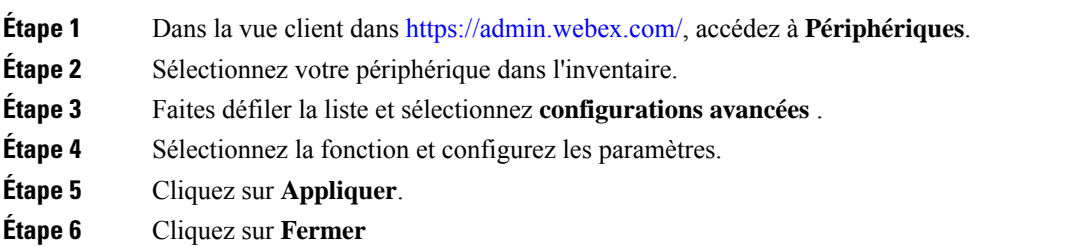

### **Paramètres Cisco Webex Control Hub**

Personnalisez votre appareil à partir de Cisco Webex Control Hub afin qu'il réponde à vos besoins.

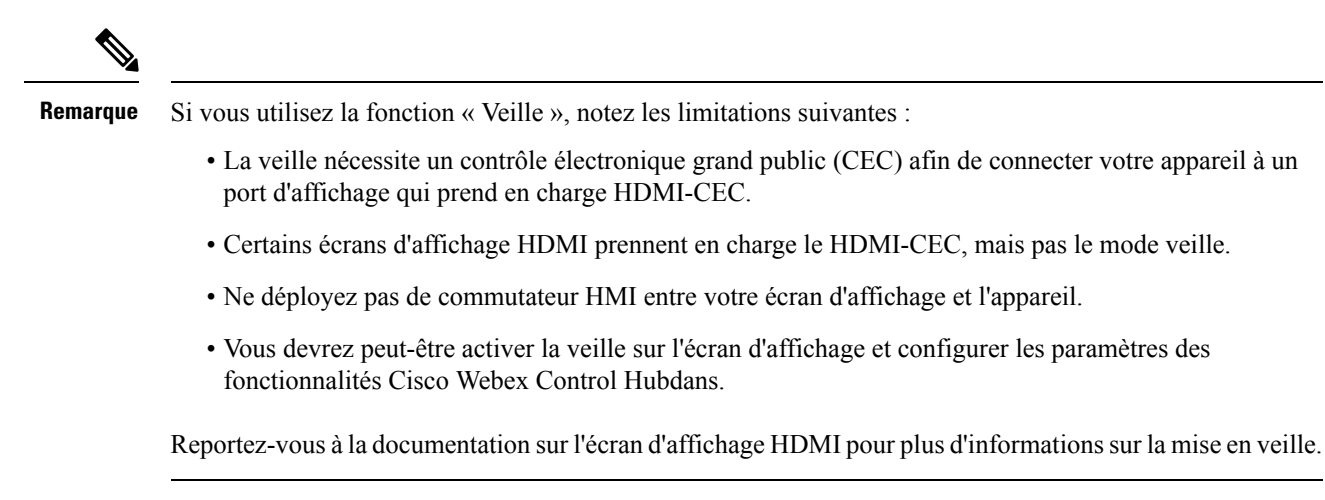

Le tableau suivant décrit les fonctionnalités disponibles dans Control Hub. Utilisez ces informations lors de la configuration de vos fonctionnalités.

**Tableau 1 : Fonctions et paramètres**

| <b>Paramètres</b>                  | <b>Type de Champ ou</b><br>de choix | Par défaut              | <b>Description</b>                                                                                                    |
|------------------------------------|-------------------------------------|-------------------------|----------------------------------------------------------------------------------------------------|
| DigitalSignageServer               |                                     |                         | Permet d'afficher du contenu personnalisé sur votre écran<br>d'affichage.                                                                                                    |
| Langue                             | Menu déroulant                      | Anglais<br>(États-Unis) | Sélectionnez votre langue d'affichage préférée.<br>Configurez la langue à partir de Cisco Unified<br>Communications Manager (Unified CM) si vous déployez<br>pour Appel Unified CM avec le control Hub. |
| Redémarrage > de la<br>maintenance | Ne rien faire<br>Redémarrer         | Ne rien faire           | Redémarre votre périphérique. Il n'a aucun effet sur vos<br>paramètres et il conserve les fichiers journaux.                                                                                            |
| $Contrôle > R$ éserve              | Activé<br>Désactivé                 | Activé                  | Permet à l'écran de passer en mode d'économie d'énergie.<br>Lorsqu'il est réglé sur On, votre écran reste en veille<br>lorsque celui-ci est inactif.                                                    |
|                                    |                                     |                         | Désactivez ce paramètre si votre écran d'affichage ne prend<br>pas en charge le HDMI-CEC.                                                                                                    |
|                                    |                                     |                         | Ce paramètre ne contrôle pas le paramètre Paramètres ><br>Veilledu téléphone.                                                                                                    |
| $Délai$ > en attente               | Curseur                             | 10 minutes              | Définit le délai avant que votre appareil n'entre en veille<br>et que l'affichage à l'écran ne s'éteigne.                                                                                               |
|                                    |                                     |                         | Mode veille<br>Si vous configurez l'affichage numérique, ce paramètre est<br>réinitialisé à 120 minutes.                                                                                                |

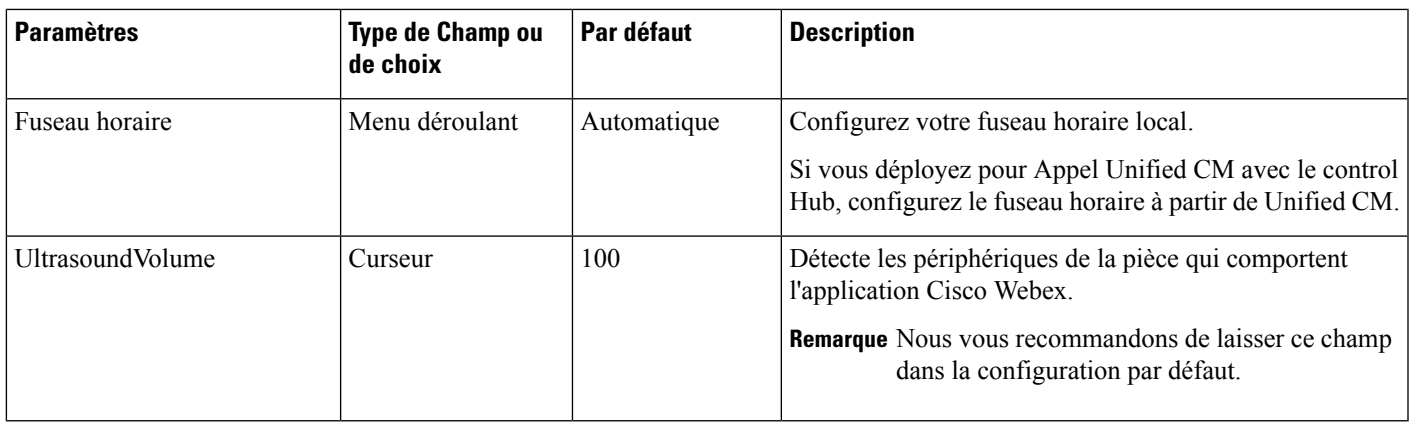

# <span id="page-2-0"></span>**Création d'un Espaces de travailet Ajout de services**

Avant d'activer votre Espaces de travail, vous créez un Cisco Webex Control Hubet générez un code d'activation.

#### **Procédure**

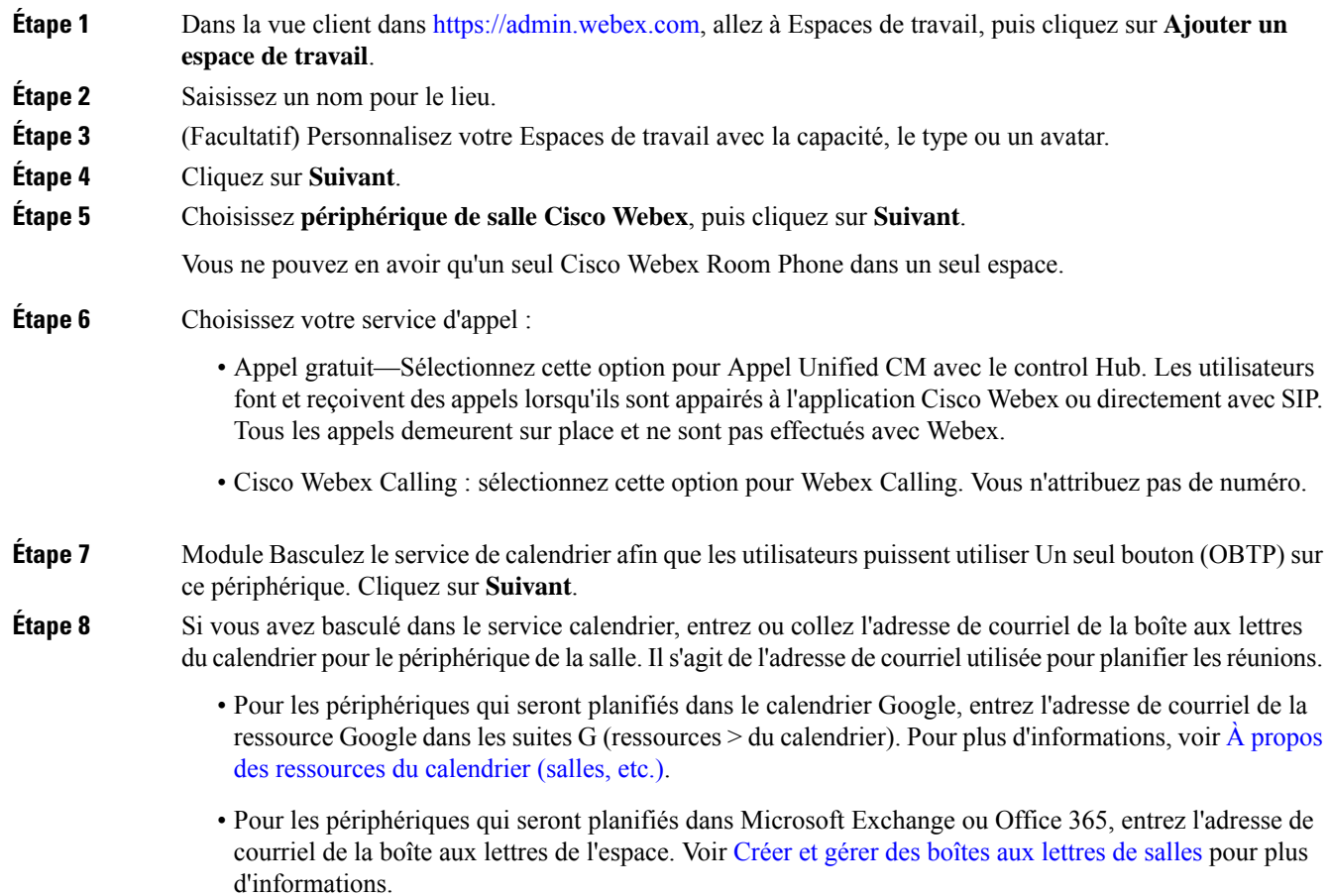

**Étape 9** Cliquez sur **Suivant**. **Étape 10** Activez le périphérique avec le code fourni.

### <span id="page-3-0"></span>**Verrouiller les paramètres de votre périphérique**

Les administrateurs peuvent verrouiller certains paramètres du téléphone à partir de Cisco Webex Control Hub. C'est un bon moyen de limiter les personnes ayant accès aux paramètres, et il empêche les modifications accidentelles de paramètres importants.

Vous ne pouvez pas déverrouiller les paramètres du téléphone, donc n'effectuez pas cette tâche avant l'activation du téléphone.

Cette fonctionnalité verrouille les paramètres suivants :

- Langue
- Fuseau horaire
- Codes d'activation de l'appareil
- Connexion au réseau
- Réinitialiser

Les paramètres sont verrouillés en tant que groupe. Vous ne pouvez pas verrouiller les paramètres individuels. Une réinitialisation d'usine déverrouille les paramètres du téléphone.

#### **Procédure**

- **Étape 1** Depuis la vue du client dans <https://admin.webex.com>, allez dans **l'espace de travail**, et faites une recherche pour votre espace de travail. **Étape 2** Sélectionnez l'espace de travail, allez dans **Appareils** et cliquez sur l'icône de la roue dentée.
- **Étape 3** Basculer sur les **paramètres de verrouillage des appareils tactiles**.
- <span id="page-3-1"></span>**Étape 4** Cliquez sur **Done (Terminé)**.

### **Ajouter le service Calendrier**

La fonction de calendrier intègre votre calendrier en ligne à votre appareil afin que vous puissiez voir vos prochaines réunions Webex. La plupart des personnes configurent ce service au moment du déploiement, mais vous pouvez l'ajouter ultérieurement.

Ш

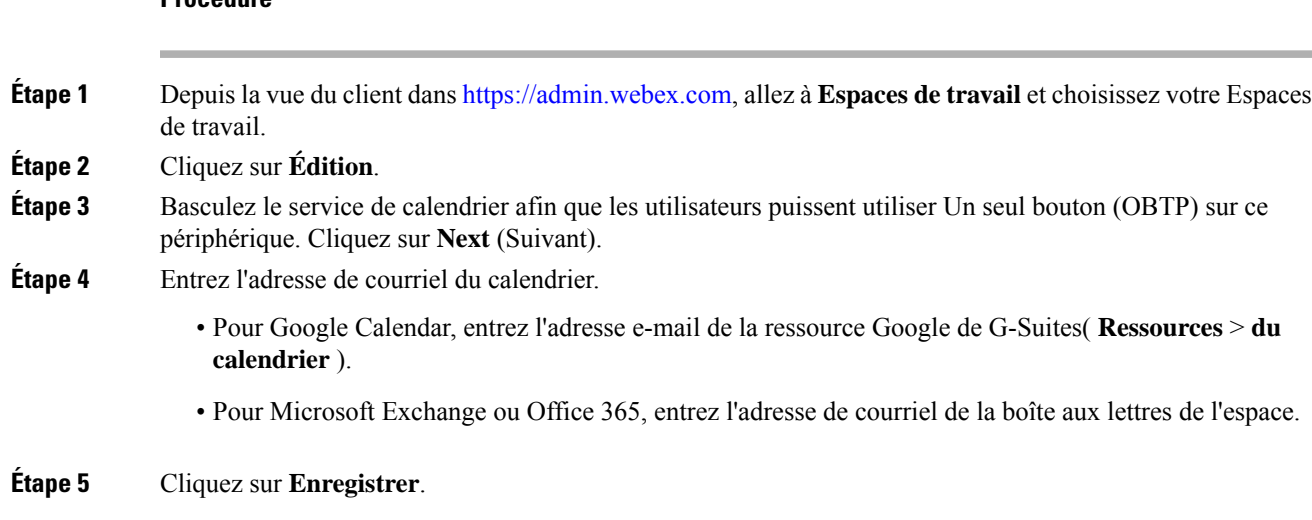

## <span id="page-4-0"></span>**Configurer l'affichage numérique**

**Procédure**

La signalisation numérique vous permet d'afficher du contenu personnalisé sur votre appareil lorsqu'il est inactif. Vous pouvez afficher le contenu de la publicité et faire la promotion de votre marque, mais aussi afficher les renseignements sur les visiteurs et les renseignements sur les employés internes.

Le mode de connexion survient après plusieurs minutes d'inactivité. Les images ne s'affichent pas pendant les réunions, le partage d'écran ou les événements de calendrier planifiés à venir.

Observez les spécifications suivantes :

- La résolution maximale est de 1920x1080. Si vous téléchargez une image plus grande, AppSpace la redimensionne.
- Les formats de fichier d'image statique pris en charge sont .png et .jpeg.

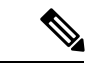

**Remarque**

Les paramètres d'affichage de votre écran ont une incidence sur votre affichage numérique. Si vos images statiques semblent déformées ou de mauvaise qualité, modifiez les paramètres d'affichage de votre téléviseur. Par exemple, certains fabricants d'écrans vous permettent de réduire la **netteté** ou de modifier le **mode de l'image enOrdinateur** ou son équivalent. Pour de plus amples renseignements, consultez la documentation fournie avec votre téléviseur.

Une fois que vous avez configuré l'affichage numérique, les paramètres de veille suivants changent :

- **Contrôle** > **de la veille** se réactive.
- **Délai** > **de la veille** se réinitialise à 120 minutes et Mode veille. Il s'agit du délai avant l'entrée du périphérique en mode Mode veille.

HTML5 n'est pas pris en charge.

Pour de plus amples renseignements, consultez la documentation AppSpace pour l'affichage numérique à l'adresse <https://docs.appspace.com/latest/how-to/configure-wallpaper-for-cisco-webex-share/>

#### **Avant de commencer**

Vous avez besoin d'un compte administrateur AppSpace et d'une adresse HTTPS pour votre canal AppSpace.

#### **Procédure**

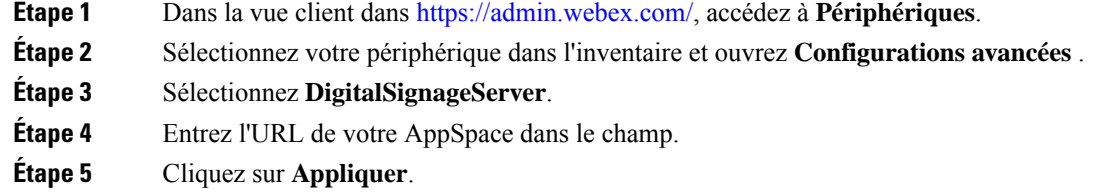

# <span id="page-5-0"></span>**Afficher les données de votre périphérique sur le hub de contrôle**

Vous pouvez afficher les données de votre périphérique à l'aide de l'outil analyse Cisco Webex Control Hub, y compris l'utilisation du périphérique et l'utilisation des fonctions. Utilisez ces informations pour déterminer la fréquence à laquelle votre appareil est en cours d'utilisation ou les fonctions populaires de l'utilisateur.

#### **Procédure**

<span id="page-5-1"></span>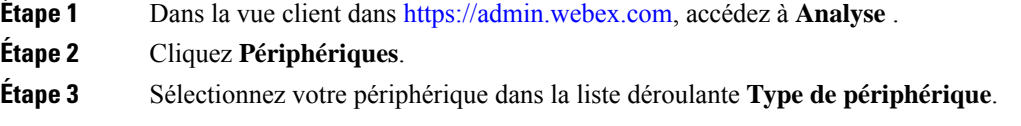

## **Générer un nouveau code d'activation**

Vous générez votre code d'activation lorsque vous créez votre Espaces de travail dans Cisco Webex Control Hub pendant le déploiement. Mais le code expire après 7 jours.

#### **Procédure**

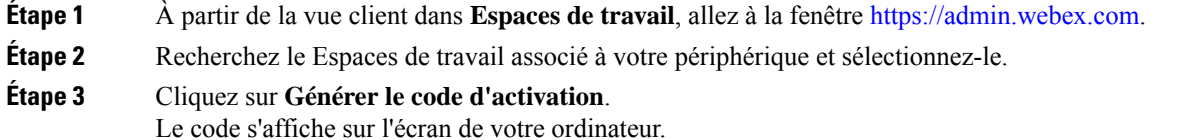

I

**Étape 4** Entrez le code d'activation sur votre périphérique.

 $\mathbf I$